### BIENVENUE DANS LE MONDE DE FIPA

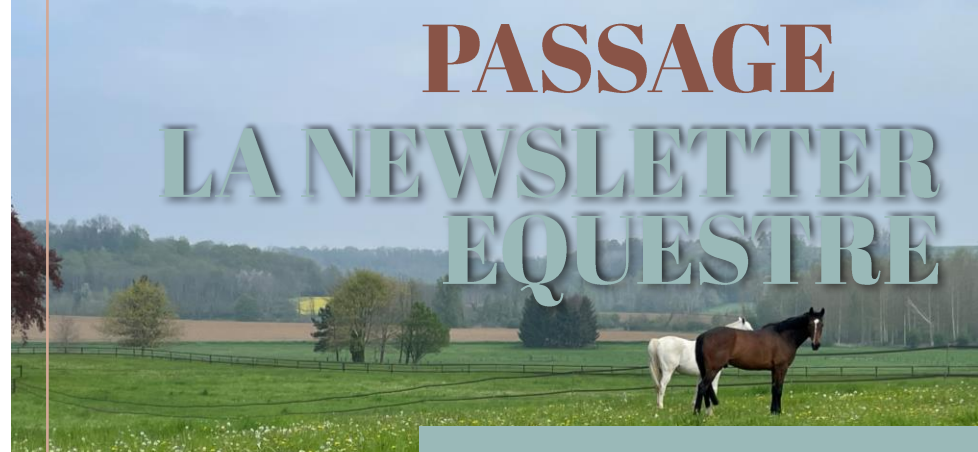

# **Edito Eté 2023 #3**

On espère que vous avez passé un bel été et c'est avec enthousiasme qu'on aborde la Newsletter #3. Dans cette édition, nous vous présenterons le processus d'inscriptions Régionales, Communautaires et Nationales, puis d'engagements Internationaux

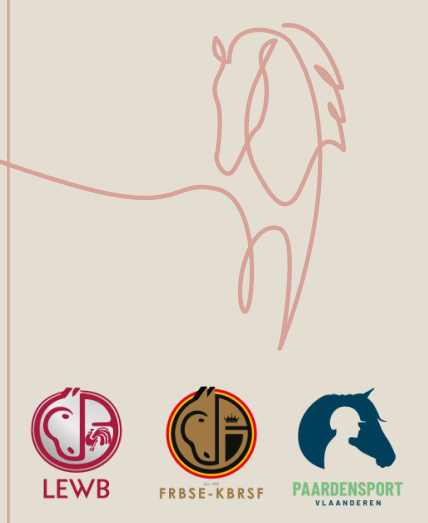

(concours FEI) c'est-à-dire, vous donner les bons outils pour trouver son concours, s'engager/s'inscrire, ajouter les chevaux, valider, et le cas échéant payer. Nous vous expliquerons les principaux changements qui seront implémentés dans le nouveau système informatique.

Comment ça marche? Pour terminer en beauté, on vous prépare une série de courtes vidéos explicatives du système qui vont seront détaillées dans la prochaine Newsletter.

**Theseriptions** 

RÉGIONALES COMMUNAUTAIRES **NATIONALES** 

Dans la première partie, on vous explique les différentes étapes de l'inscription dans les niveaux Régional, Communautaire et **National.** 

Engagements INTERNATIONAUX CONCOURS FEI

> Dans la seconde partie, on vous explique les différentes étapes de l'engagement au niveau International (concours FEI).

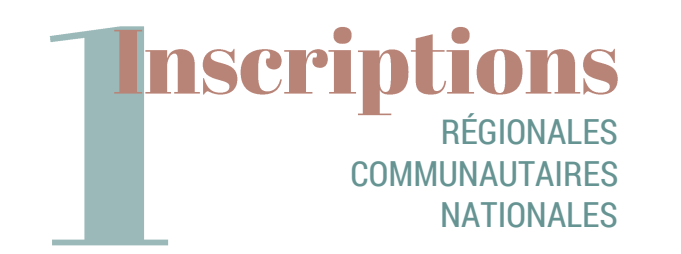

Dans cette première partie, on vous explique les différentes étapes de l'inscription aux niveaux Régional, Communautaire et National.

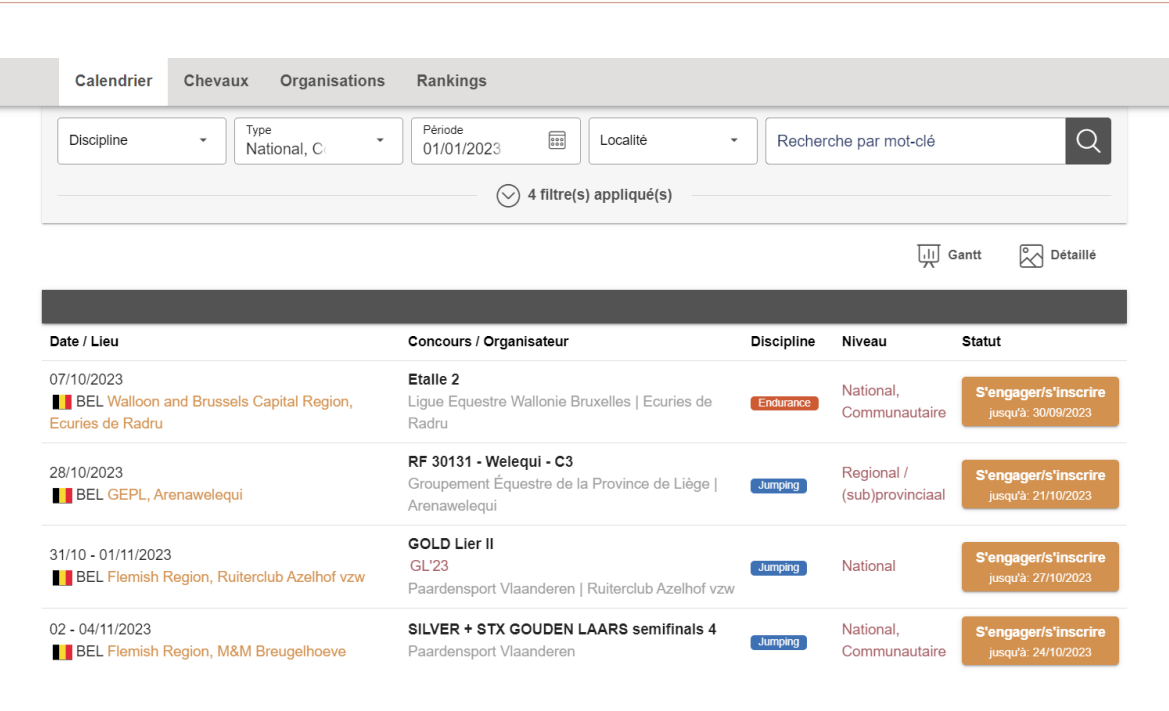

Etape 1: Se connecter au nouveau système informatique et trouver le concours où on veut s'inscrire dans la section Calendrier.

Utiliser les filtres pour s'aider.

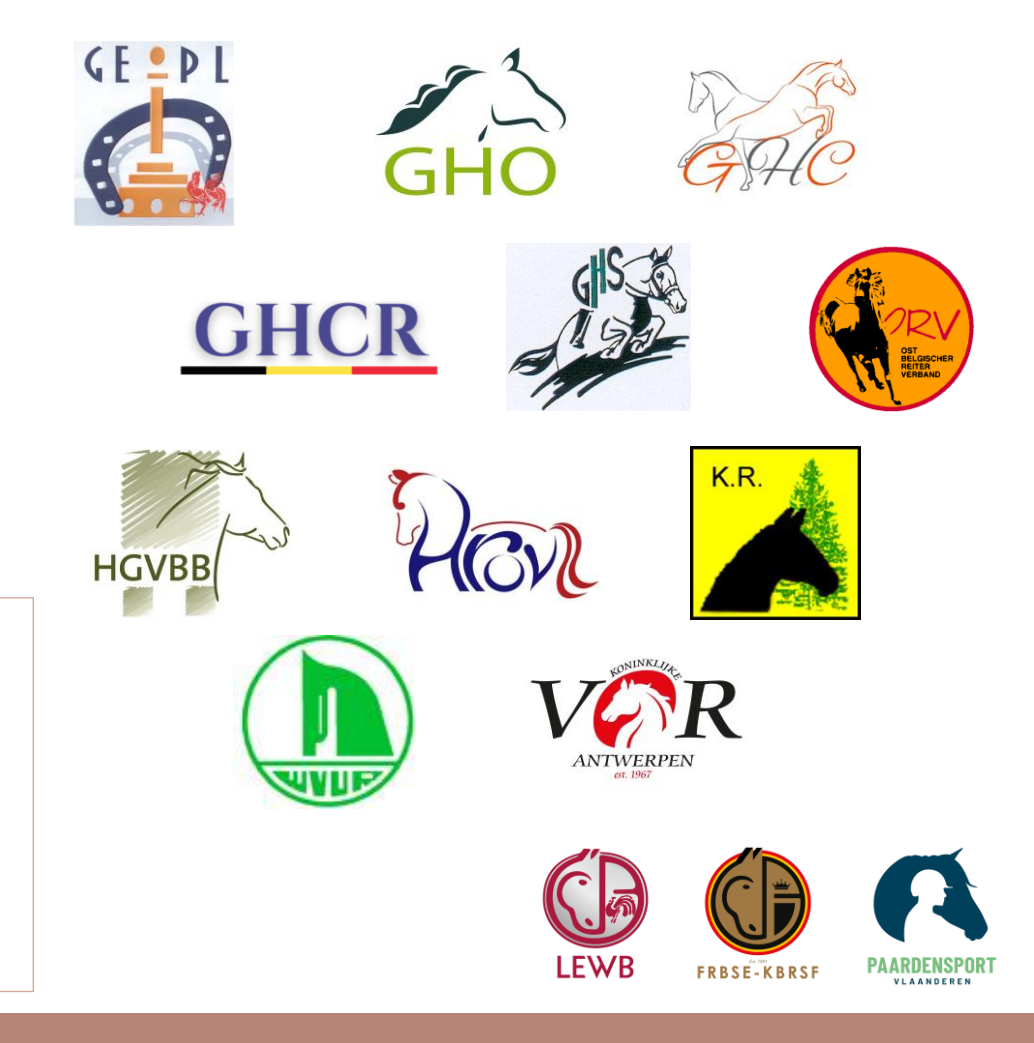

## **COMMENT S'INSCRIRE AUX NIVEAUX** RÉGIONAL, COMMUNAUTAIRE ET NATIONAL ?

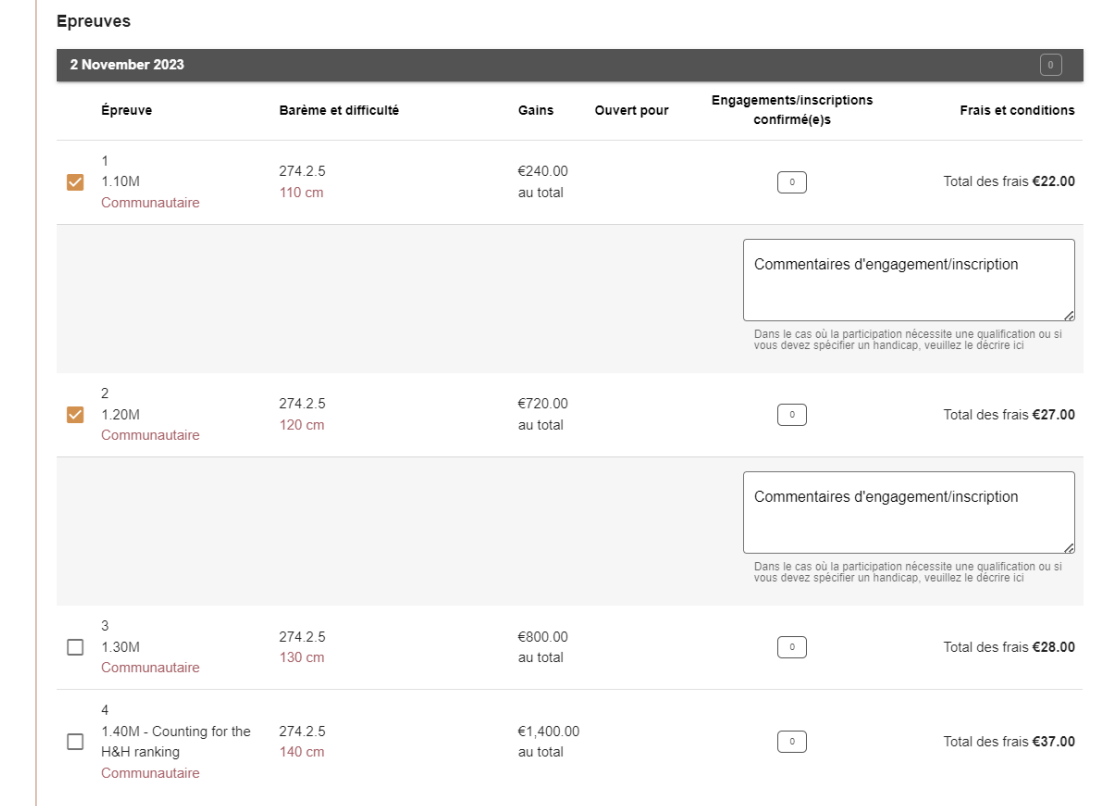

### Etape 3: Sélectionner son niveau d'épreuve et ajouter des commentaires.

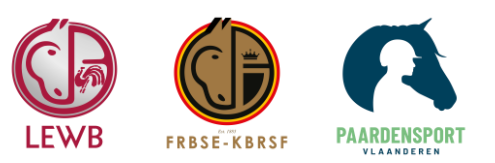

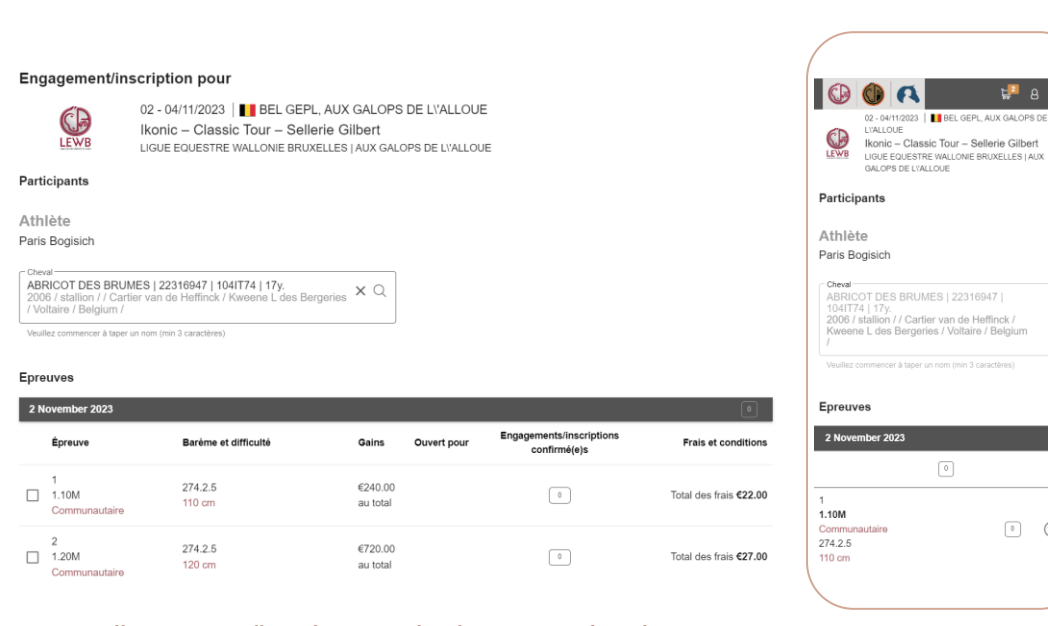

 $E^2$   $B =$ **X GALOPS DE** 

 $\hbox{C}$ 

 $\circ$   $\circ$ 

### Etape 2: Cliquer sur « S'inscrire » et sélectionner son cheval.

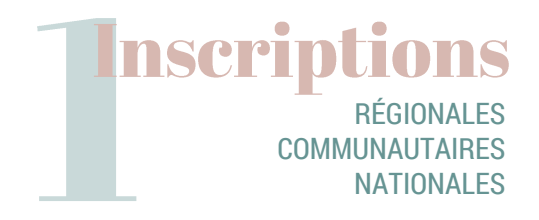

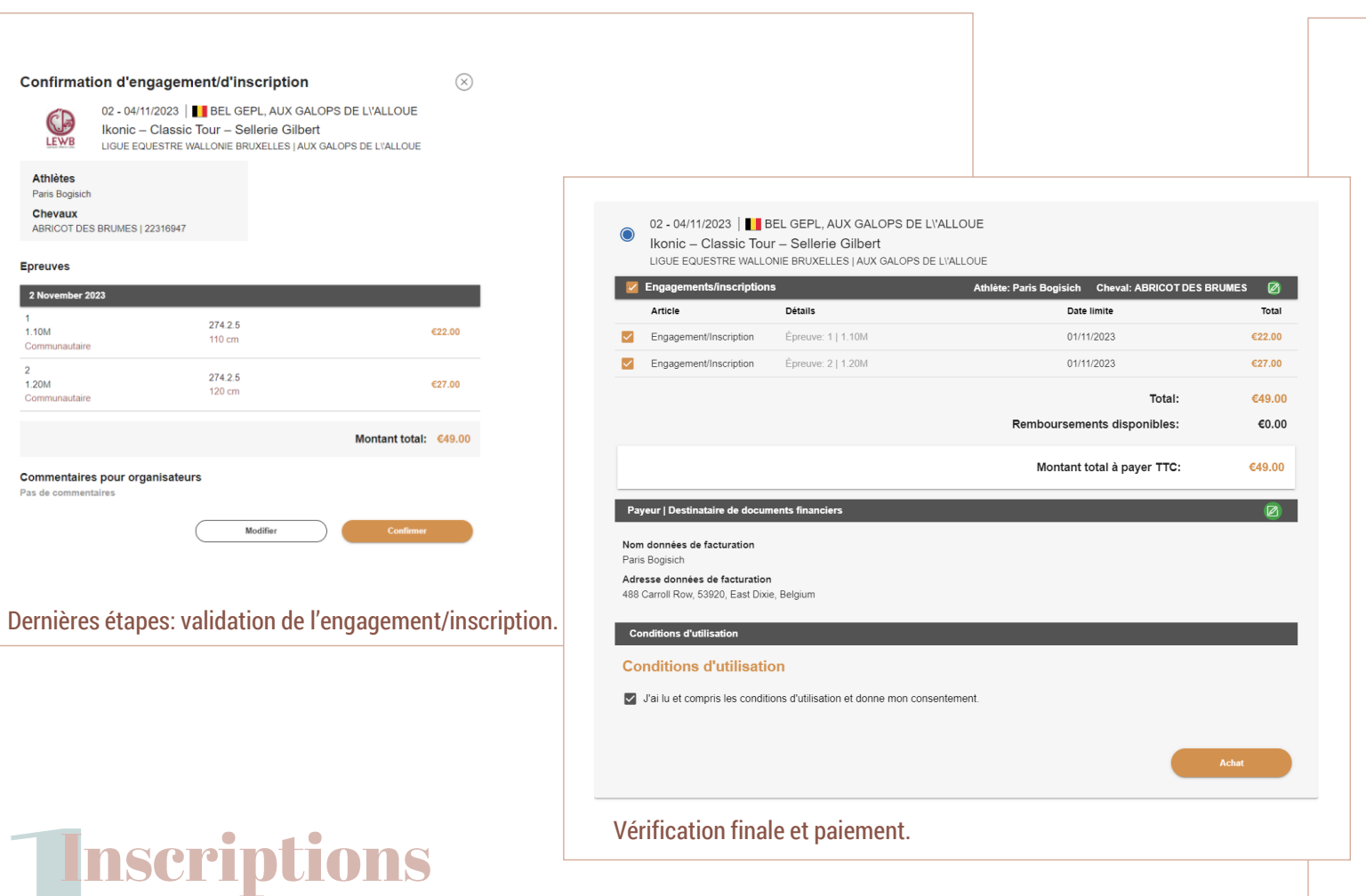

RÉGIONALES COMMUNAUTAIRES NATIONALES

**LEWB** 

Athlètes Paris Bogisich

Chevaux

**Epreuves** 

1.10M

1.20M

2 November 2023

Communautaire

Communautaire

Pas de commentaires

### Qu'est-ce qui va changer par rapport à avant dans la gestion de vos inscriptions Régionales, Communautaires et Nationales?

Vous aurez de nouvelles possibilités pour effectuer des modifications d'inscriptions Régionales, Communautaires et Nationales à partir du système Equibel mis à jour:

- changer les niveaux d'épreuve sélectionnés pendant la période où le concours est ouvert aux inscriptions et utiliser les droits d'inscriptions déjà payés pour payer les épreuves changées.
- se désinscrire des concours avant la date de clôture des inscriptions en ligne.
- Toutes les inscriptions à un concours peuvent être payées en une seule transaction, y compris pour plusieurs chevaux. Les paiements peuvent être effectués jusqu'à la date de clôture des inscriptions du concours. Tenez compte du nombre maximum d'inscrits et assurez-vous d'avoir une place, car seule une inscription payée est considérée comme confirmée.
- Modification des données de facturation pour l'inscription.
- Possibilité de s'inscrire et de payer des inscriptions au nom d'autres athlètes après que ceux-ci aient marqué leur accord sur la gestion de leurs inscriptions par quelqu'un d'autre.

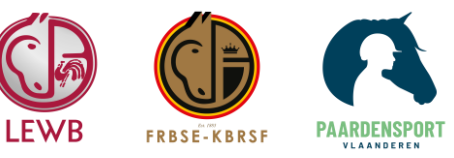

4.

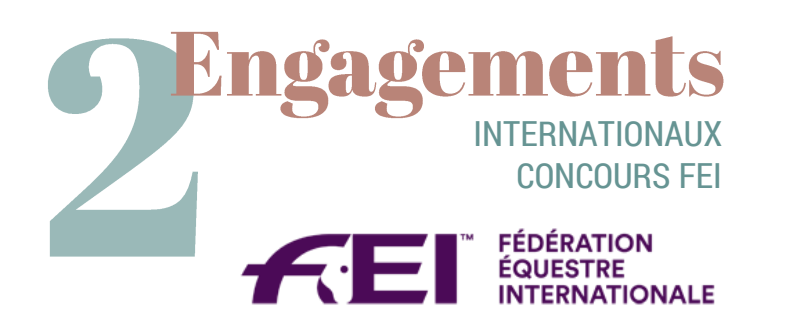

## Dans cette seconde partie, on vous explique les différentes étapes de l'engagement au niveau International (concours FEI).

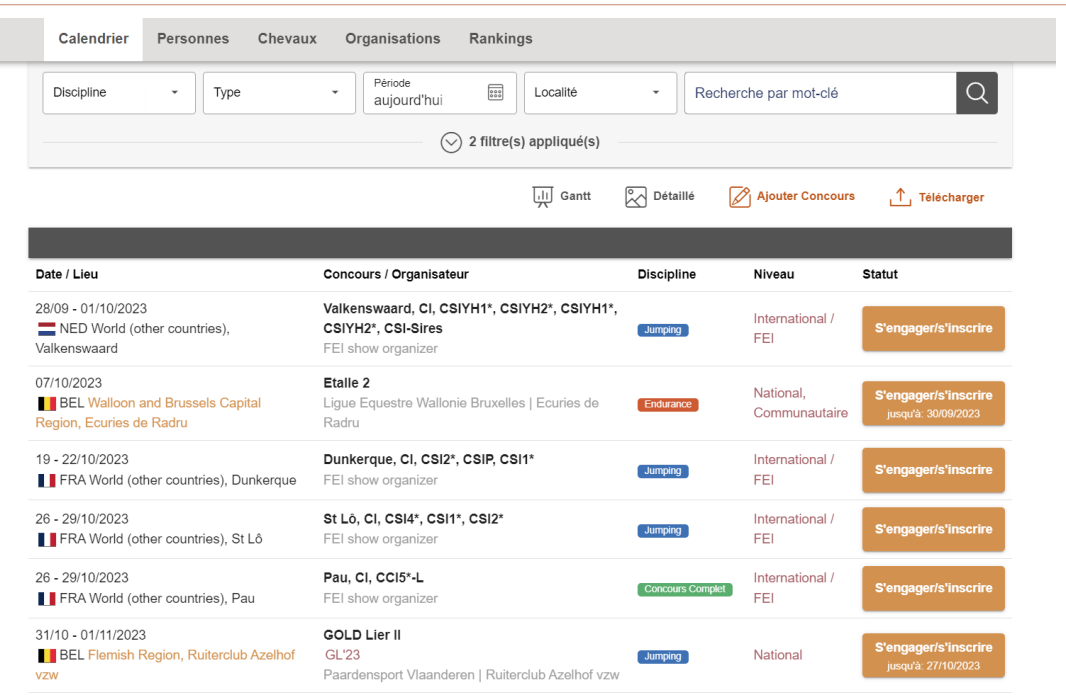

Etape 1: Se connecter au nouveau système informatique et trouver le concours où on veut s'engager dans la section Calendrier.

#### Formulaire d'engagement/inscription pour

 $f(E)$ 

19 - 22/10/2023 | FRA World (other countries), Dunkerque Dunkerque, CI, CSI2\*, CSIP, CSI1\* FEI SHOW ORGANIZER

#### Participants

Athlète Paris Bogisich

#### Personne responsable (peut gérer les engagements)

Paris Bogisich

#### Concours / catégories d'engagement

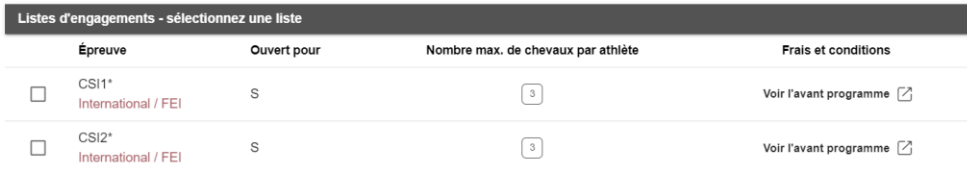

Etape 2: Cliquer sur "s'engager/s'inscrire" pour ouvrir la page du formulaire d'engagement.

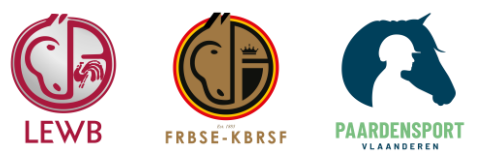

5.

#### CSI1<sup>+</sup>  $\sqrt{3}$ International / FFI

Voir l'avant programme  $\lceil \nearrow \rceil$ 

Veuillez sélectionner le(s) cheval(aux). Pour ajouter un cheval spécifique, commencez à taper le nom ou recherchez un cheval par ID FEI. Après avoir choisi un cheval dans la liste déroulante, spécifiez le type de litière et, si nécessaire, ajoutez une note sur le cheval. Vous pouvez également ajouter un slot cheval vide en cliquant sur le bouton Aiouter un slot cheval. Le nombre total de slots chevaux et de chevaux aioutés ne doit pas dépasser le nombre maximum de chevaux autorisés par athlète.

### Ajouter des chevaux de compétition

 $\overline{\mathbb{M}}$ 

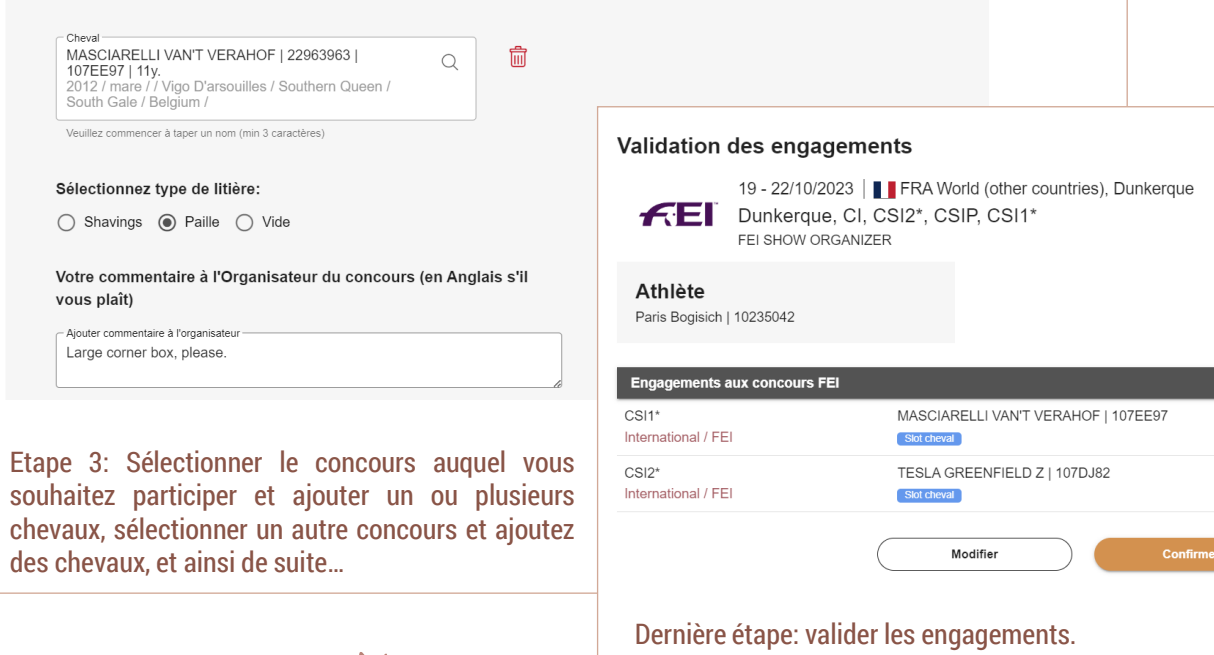

**INTERNATIONALI** CONCOURS FEI

 $(\overline{\mathsf{x}})$ 

## Qu'est-ce qui va changer par rapport à avant dans la gestion de vos engagements Internationaux (FEI) ?

Vous aurez de nouvelles possibilités pour modifier des engagements Internationaux à partir du système Equibel mis à jour:

- Changement de niveau jusqu'à la clôture des engagements en libre-service, ces actions seront gratuites
- Suppression ou retrait d'engagement en libre-service et gratuit
- Ajout et changement de litière pour un cheval
- Modification des données de facturation pour l'engagement
- Remplacer un slot par un cheval pour le Jumping
- Vérification et ajout de commentaires pour l'organisateur.

Lors de la soumission d'une candidature, les inscriptions seront immédiatement synchronisées avec le FEI Entry System et signaleront instantanément les critères tels que l'âge du cheval, la toise du poney, une suspension, le fait que le cheval ait un engagement accepté dans une autre épreuve. En Jumping, Equibel permettra également de soumettre une candidature avec un slot pour le cheval. En attelage, la possibilité d'ajouter plusieurs attelages pour une épreuve sera prise en charge. En Dressage, l'athlète pourra sélectionner les épreuves qu'il/elle effectuera pendant la compétition.

De plus, toutes les factures en lien avec la FEI seront mises dans le panier d'Equibel et pourront être payées en ligne, groupées par données de facturation.

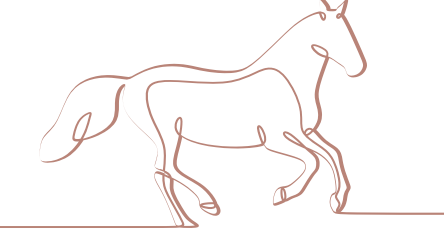

Dans la prochaine Newsletter, nous vous préparons une série de courtes vidéos pour vous aider à comprendre les procédures du nouveau système informatique. On se focalisera sur les vidéos pour la gestion des compétitions des niveaux Régional, Communautaire et National, ainsi qu'International (concours FEI).

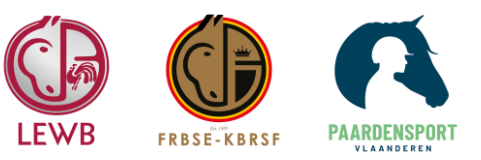